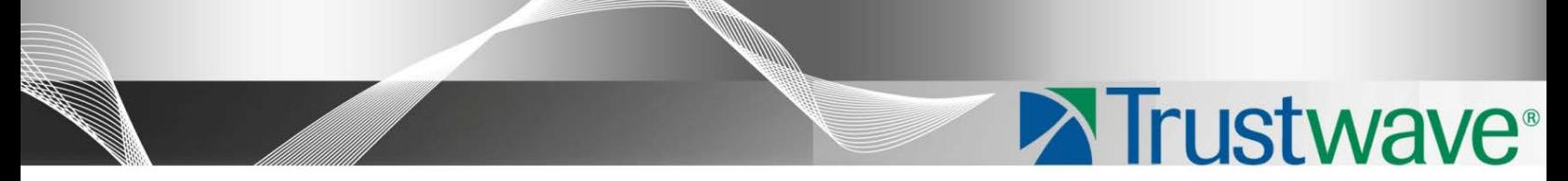

# Secure Web Gateway Version 11.0 Amazon EC2 Platform Set-up Guide

## <span id="page-1-0"></span>Legal Notice

Copyright © 2012 Trustwave Holdings, Inc.

All rights reserved. This document is protected by copyright and any distribution, reproduction, copying, or decompilation is strictly prohibited without the prior written consent of Trustwave. No part of this document may be reproduced in any form or by any means without the prior written authorization of Trustwave. While every precaution has been taken in the preparation of this document, Trustwave assumes no responsibility for errors or omissions. This publication and features described herein are subject to change without notice.

While the authors have used their best efforts in preparing this document, they make no representation or warranties with respect to the accuracy or completeness of the contents of this document and specifically disclaim any implied warranties of merchantability or fitness for a particular purpose. No warranty may be created or extended by sales representatives or written sales materials. The advice and strategies contained herein may not be suitable for your situation. You should consult with a professional where appropriate. Neither the author nor Trustwave shall be liable for any loss of profit or any commercial damages, including but not limited to direct, indirect, special, incidental, consequential, or other damages.

The most current version of this document may be obtained by contacting:

**Trustwave Technical Support: Phone: +1.800.363.1621 Email: [support@Trustwave.com](mailto:support@trustwave.com)**

### <span id="page-1-1"></span>**Trademarks**

Trustwave and the Trustwave logo are trademarks of Trustwave. Such trademarks shall not be used, copied, or disseminated in any manner without the prior written permission of Trustwave.

### <span id="page-1-2"></span>Revision History

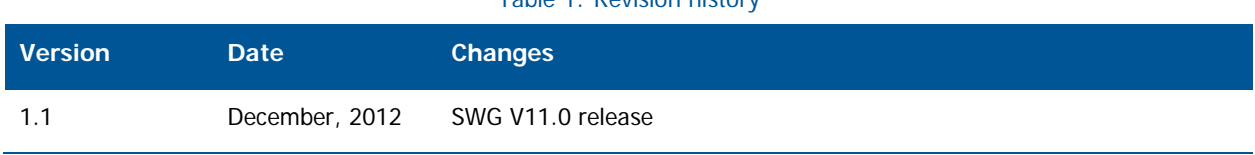

Table 1: Revision history

#### ii Copyright © 2012 Trustwave Holdings, Inc. All rights reserved.

## <span id="page-2-0"></span>About This Guide

This guide is intended to help system administrators set up the **Amazon Web Services EC2** platform for Trustwave Secure Web Gateway (SWG) Cloud Scanners. These instructions should be used in conjunction with the Trustwave **SWG Hybrid Deployment Guide** and other resources as shown below:

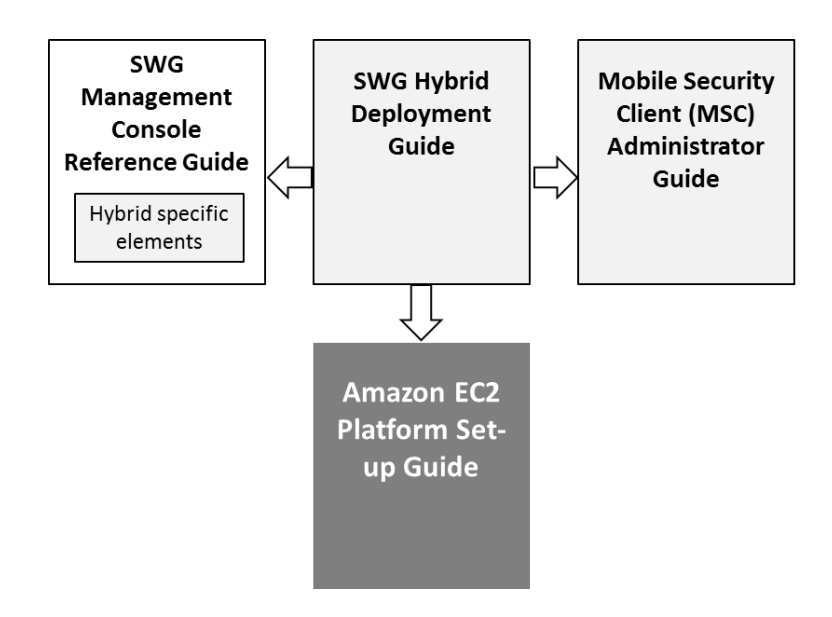

## <span id="page-3-0"></span>Formatting Conventions

This guide uses the following formatting conventions to denote specific information.

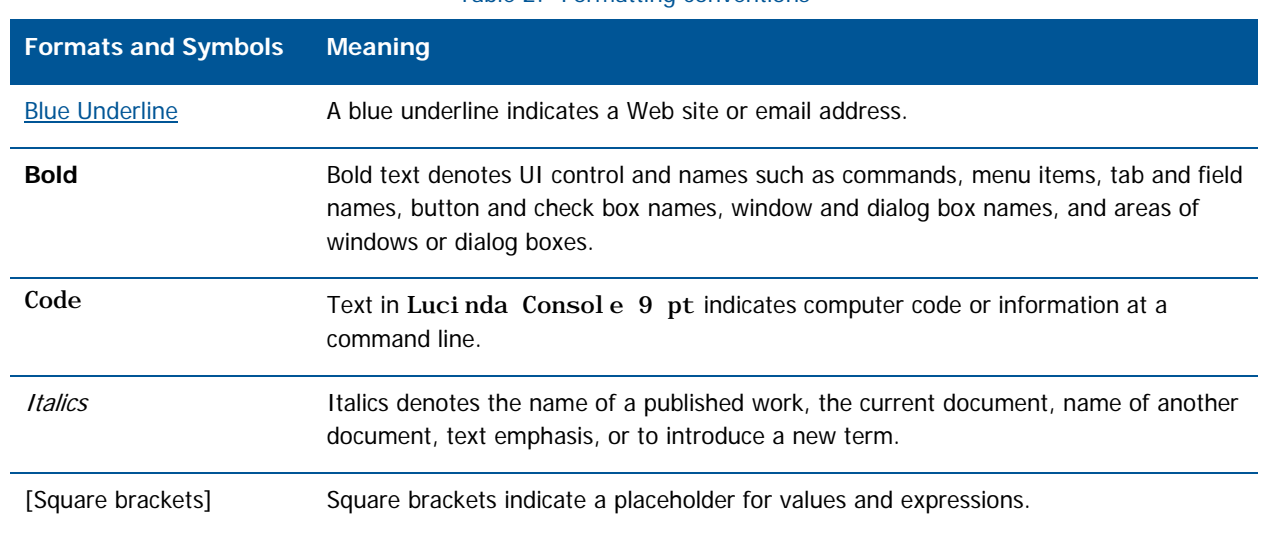

#### Table 2: Formatting conventions

## <span id="page-3-1"></span>Notes, Tips, and Warnings

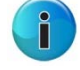

**Note**: This symbol indicates information that applies to the task at hand.

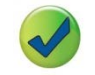

**Tip**: This symbol denotes a suggestion for a better or more productive way to use the product.

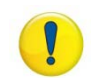

**Caution**: This symbol highlights a warning against using the software in an unintended manner.

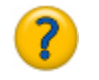

**Question:** This symbol indicates a question that the reader should consider.

## Table of Contents

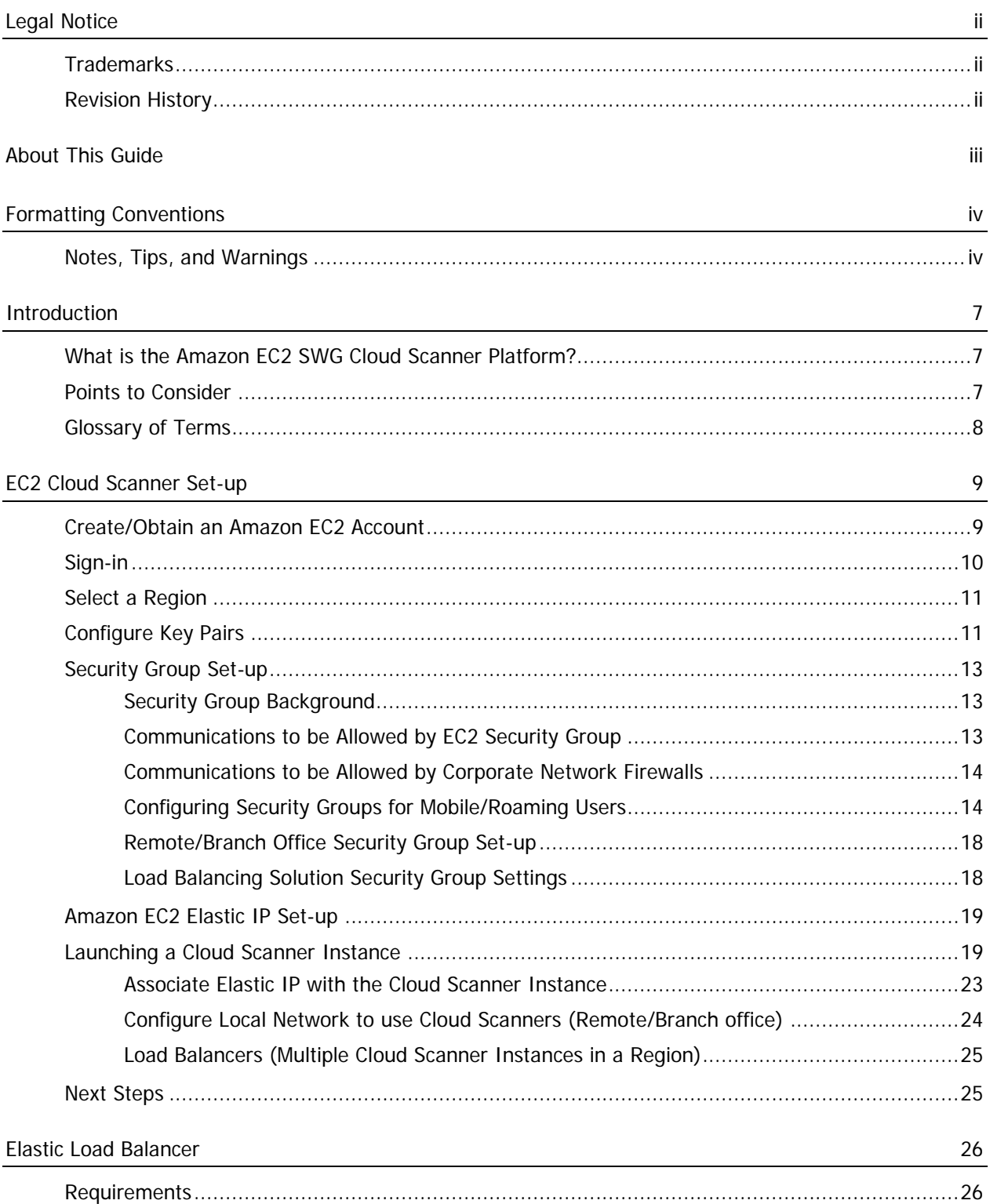

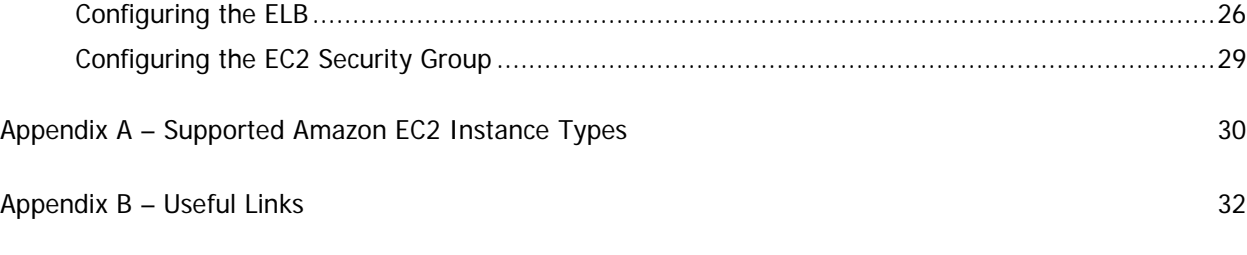

## <span id="page-6-0"></span>Introduction

### <span id="page-6-1"></span>What is the Amazon EC2 SWG Cloud Scanner Platform?

Amazon Web Services EC2 [\(www.amazon.com/ec2\)](http://www.amazon.com/ec2) is a cloud based service that can be used as a virtualized platform for running Trustwave Cloud Scanners.

Trustwave SWG Cloud Scanners can be run on a number of different platforms including hardware appliance, Virtual Appliance, Trustwave Secure Web Service Hybrid (SWS-Hybrid) and Amazon Web Services EC2.

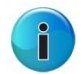

**Note:** Set-up of the Trustwave Secure Web Service Hybrid (SWS-Hybrid) platform option is performed entirely by Trustwave personnel.

The EC2 option is for customers who wish to use off-premise locations for SWG Cloud Scanners but retain direct control over the virtual platform. Trustwave SWG Cloud Scanner AMI code is used to create Cloud Scanner instances that run in chosen geographic regions throughout the world. This allows the SWG customer to place SWG Cloud Scanners close to the mobile/roaming user and remote/branch offices.

### <span id="page-6-2"></span>Points to Consider

- For an outline of deployment steps, see **Section [2](#page-8-0)**.
- To ensure a secure configuration, see the **[Security Group \(Firewall Rules\) Guidance](#page-15-0)** table in **Section [2.5.4](#page-13-1)**
- For the SWG (SWS-Hybrid) platform set-up, stop here and refer to Trustwave.

## <span id="page-7-0"></span>Glossary of Terms

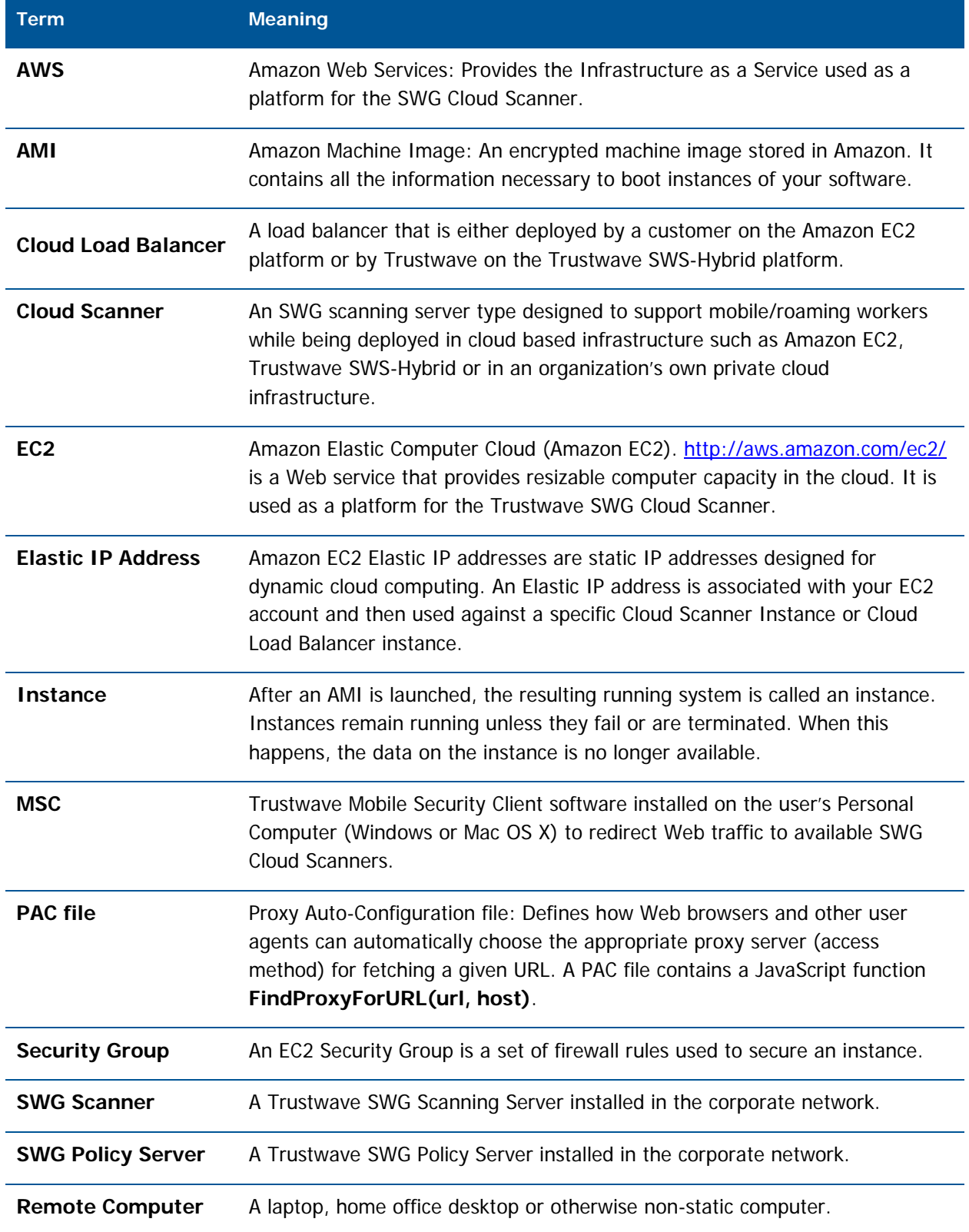

## <span id="page-8-0"></span>EC2 Cloud Scanner Set-up

 $\overline{\mathsf{V}}$ 

**IMPORTANT:** The Amazon EC2 Web interface can change without notice and so this document must be taken only as a guide to the steps required. Screens and process details may vary.

The following steps are required to deploy an SWG Cloud Scanner on the EC2 platform:

![](_page_8_Picture_147.jpeg)

## <span id="page-8-1"></span>Create/Obtain an Amazon EC2 Account

An Amazon EC2 account is needed before the set-up process can begin. This can be a new account specifically for the purpose, or an existing account. Instructions are provided in the Amazon Web Services Web site:

<http://aws.amazon.com/ec2/>

Select **Sign Up** and follow the instructions.

![](_page_8_Picture_9.jpeg)

### <span id="page-9-0"></span>Sign-in

#### **To sign-in to an Amazon EC2 account:**

- 1. Navigate to<http://aws.amazon.com/ec2/>
- 2. Select **My Account / Console** and click the **AWS Management Console** link.

![](_page_9_Picture_108.jpeg)

3. Enter your AWS email address and password, ensuring that the **I am a returning user** radio button is selected.

![](_page_9_Picture_109.jpeg)

- 4. Click the **Sign in using our secure server** button.
- 5. Click on the **EC2** tab.

![](_page_9_Picture_10.jpeg)

## <span id="page-10-0"></span>Select a Region

Amazon EC2 provides a number of geographic regions (data centers) in which Cloud Scanners can be deployed or launched. See **Appendix A – [Supported Amazon EC2 Instance](#page-29-0) Types** for more information.

![](_page_10_Picture_3.jpeg)

**Note:** Read more about EC2 datacenters and regions at <http://awsdocs.s3.amazonaws.com/EC2/latest/ec2-ug.pdf>

#### **To select a region:**

- 1. In the left Navigation pane, click the drop-down list of the **Region** field.
- 2. Select the region nearest to the mobile/remote users who will use the Cloud Scanner.

![](_page_10_Picture_8.jpeg)

### <span id="page-10-1"></span>Configure Key Pairs

A key pair is a combination of a public key and a private key that allows an IT administrator to launch and access a specific EC2 instance using SSH (Linux/Unix) or RDP (Windows) connection methods. These keys are different from those provided during the initial AWS registration.

After initiating an instance, and as part of the process of adding the SWG Cloud Scanner to that instance, a key pair is created. This can be handled using command line tools or through the AWS console.

The private key is downloaded and provided upon launching a specific instance. Amazon retains the corresponding public key and provides it to the running instance.

![](_page_10_Picture_13.jpeg)

**Note:** Create a key pair through the Launch Wizard or before launching an instance by accessing the left navigation pane and clicking **Key Pairs**.

#### **To create a Key Pair (AWS Console):**

- 1. In the left navigation pane, under **Networking & Security**, click **Key Pairs**.
- 2. The **Key Pair Name** dropdown list displays the key pairs associated with your account.
- 3. If no key pair currently exists, click the button in the main **Key Pairs** section.
- 4. Enter a name for the new key pair in the corresponding free text box.
- 5. Then click the **Create & Download your Key Pair** option.
- 6. Download the private key file and store it in a safe place to be used to access any instances that are launched with this key pair.

![](_page_11_Picture_8.jpeg)

7. After downloading and saving, the key pair should be in a .pem file and appear as follows:

![](_page_11_Picture_10.jpeg)

## <span id="page-12-0"></span>Security Group Set-up

**WARNING:** It is critical to the security of the Cloud Scanner instance that the AWS Security Group is correctly configured as per the guidance below. If ports have to be opened to a wider IP range than that specified, for example when testing, ensure that it is for a limited time period only.

### <span id="page-12-1"></span>Security Group Background

![](_page_12_Picture_4.jpeg)

 $\sqrt{ }$ 

**Note:** Amazon Security Groups are essentially firewall rules used to secure communications with Cloud Scanner and Cloud Load Balancer instances.

Within EC2, you can assign your instances to user-defined groups and define firewall rules for these groups. As instances are added or removed, the appropriate rules are enforced. Similarly, if you change a rule for a group, the changes are automatically applied to all members of the group, including both running instances and instances launched in the future.

An AMI instance can be assigned to multiple groups. However, after an instance is running, the Security Groups to which it belongs cannot be changed. **Security Groups must be configured before launching an instance**.

### <span id="page-12-2"></span>Communications to be Allowed by EC2 Security Group

The following communications need to be catered for by the Security Group:

- Management traffic from the SWG Policy Server (specific IP address) to the Cloud instances management ports.
- Web traffic (HTTP and HTTPS) and configuration update queries from the MSCs (which can be anywhere) to the Cloud instances.
- Web traffic from remote/branch office proxy servers (specific IPs) to the Cloud instances.

![](_page_12_Picture_13.jpeg)

**IMPORTANT**: The EC2 firewall should only allow traffic from the customer's Policy Server IP to access the Cloud Scanner management ports.

## <span id="page-13-0"></span>Communications to be Allowed by Corporate Network Firewalls

Note that the firewalls must be configured on both the EC2 and the corporate side in order for the solution to function correctly.

- From SWG Policy Server location: Management ports must be opened to the EC2 Cloud instances.
- From each remote/branch office:
	- Using a local Web proxy server: Ports used by a local proxy server must be opened to the chosen EC2 Cloud instance.
	- MSC equipped users working from the office: Ports used by the MSC must be opened to the EC2 Cloud instances.

Details of the required port numbers are given in the **[Security Group \(Firewall Rules\) Guidance](#page-15-0)** table.

## <span id="page-13-1"></span>Configuring Security Groups for Mobile/Roaming Users

![](_page_13_Picture_9.jpeg)

**Note:** Security Group configuration is accessible either through the Launch Instance Wizard or before an Instance launch by clicking **Security Groups** in the left pane.

#### **To configure Security Groups (AWS Console, EC2 tab):**

- 1. In the left Navigation pane, under the **Networking & Security** section, select **Security Groups**.
- 2. To create new Security Groups, click the **but the security Group** button at the top of the **Security Groups** work area.
- 3. Provide a **Name** and **Description** for the Security Group you wish to create. Click **Create**.

![](_page_14_Picture_57.jpeg)

- 4. Click the newly created Security Group. The bottom window in the screen presents the group details and a separate tab for the firewall rules.
- 5. Click on the **Inbound** tab to begin creation of the firewall rules.

![](_page_14_Picture_58.jpeg)

6. Create one rule for each entry in the **[Security Group \(Firewall Rules\) Guidance](#page-15-0)** table below as applicable.

<span id="page-15-0"></span>![](_page_15_Picture_259.jpeg)

![](_page_16_Picture_145.jpeg)

For more information on SWG port mappings, refer to:

[http://www.m86security.com/software/secure\\_web\\_gateway/manuals/10.2/SWGPortMapping19042012.pdf](http://www.m86security.com/software/secure_web_gateway/manuals/10.2/SWGPortMapping19042012.pdf)

7. Click **Apply Rule Changes** to save the changes and put them into effect.

A sample security group configuration for a Cloud Scanner instance is shown below.

![](_page_16_Picture_146.jpeg)

**IMPORTANT**: Note that the IP address of 0.0.0.0 allows for **any** and **all** remote IP addresses to use the port and protocol opened on the Security Group. The specific IP address is typically the IP address of the public Internet facing router or gateway used by the SWG Policy Server to access the Cloud Scanner AWS Instance over the public Internet.

 $\sqrt{2}$ 

## <span id="page-17-0"></span>Remote/Branch Office Security Group Set-up

In the example below, which shows the entire Security Groups screen, two additional firewall rules have been added to allow connection from a remote/branch office proxy using both HTTP and HTTPS.

![](_page_17_Picture_79.jpeg)

For a remote/branch office, configure PC browsers or your network gateway to proxy HTTP and HTTPS traffic to the Cloud Scanner.

![](_page_17_Picture_5.jpeg)

**IMPORTANT:** It is recommended to block port 80 from the corporate network to the Internet. This way, employees can only access the Internet via the scanners in the Cloud and not directly.

## <span id="page-17-1"></span>Load Balancing Solution Security Group Settings

If more than one Cloud Scanner instance is needed in a single EC2 Region, an Amazon Elastic Load Balancer is required. For details of security group settings for Elastic Load Balancer scenarios see **[Configuring the EC2 Security Group](#page-28-0)** below.

## <span id="page-18-0"></span>Amazon EC2 Elastic IP Set-up

Unlike traditional dedicated static IP addresses, elastic IPs can be assigned to many different instances over time. The elastic IP address owner can cover instance or scanner failures by quickly re-mapping the public IP addresses to any instance. An IP address can usually be re-mapped within a few minutes of launching an instance.

Furthermore, by using an elastic IP, there is no need for reconfiguration of the firewall (security group) because the elastic IP allows for the same scanner information that was in the failed instance to be present in the new instance.

Elastic IPs are static public IP addresses that are associated with an account and not with specific instances. Any elastic IP addresses that are associated with the account remain associated with the account until they are explicitly released.

![](_page_18_Picture_5.jpeg)

**Note:** It is not necessary to have an Elastic IP address for each instance, but it is highly recommended for the reasons outlined above. Every instance comes with a default private IP address and Internet-routable IP address, which are fixed.

#### **To Allocate an Elastic IP address:**

- 1. In the left navigation pane in the EC2 Management Console, click **Elastic IPs**.
- 2. In the Addresses navigation bar, click **Allocate New Address**.
- 3. At the prompt, click **Yes** to allocate new address.

A new elastic IP address now appears in the list of available elastic IP addresses. You can now assign the address to an Amazon EC2 instance.

### <span id="page-18-1"></span>Launching a Cloud Scanner Instance

The next step is to add or 'launch' a scanner instance. Within EC2, Cloud Scanners are displayed as Instances of Trustwave SWG Cloud Scanner AMIs, which are virtual representations of hardware within the cloud. An AMI is comparable to a 'product model' and an Instance is comparable to a 'Product ID' (a specific model ID of the same product).

The number of scanner instances used per customer is dependent upon the required bandwidth and performance demanded by the customer.

Cloud Scanner instances provide the actual protection for mobile/remote workers and remote/branch offices. In order to function properly, the earlier steps must be completed fully and correctly.

![](_page_18_Picture_16.jpeg)

#### **Notes:**

- A customer's Cloud Scanners instances are dedicated to and used only by themselves, even though they are part of the wider Amazon EC2 Cloud.
- For details of the Cloud Scanner selection behavior, consult the Trustwave Mobile Security Client Administrator Guide.

#### **To initiate an Instance in a regional datacenter (Region):**

- 1. Click **Launch Instances** in the Getting Started panel to launch your own server. This opens the **Request Instances Wizard**.
- 2. Navigate to the **Community AMIs** tab. In the **Viewing** drop down list, select **All Images**.

![](_page_19_Picture_120.jpeg)

- 3. Select the preferred AMI and source version, for example, type "Trustwave-swg" in the free text window. The last number in the sequence identifies the version number of the scanner.
- 4. To select, click the  $\frac{1}{2}$  select  $\frac{1}{2}$  button on the right of the screen. Ensure that it matches the build of the Policy Server you are deploying. Contact Trustwave Technical Support for clarification if you do not find an exact match in the source columns version information.
- 5. In the following Instance Details screen, select the size instance based on the customer configuration. Additionally, select whether to use a one or three year reserved instance.

![](_page_19_Picture_121.jpeg)

6. Select the number of instances to launch and the instance size, either **Small (m1.small)** or **High-CPU Medium (c1.medium)**. See **Appendix A – [Supported Amazon EC2 Instance Types](#page-29-0)** for details.

7. Select the Availability Zone.

 $\mathbf{V}$ 

- a. When only one Cloud Scanner is being used, choose **No Preference**.
- b. If more than one Cloud Scanner is being deployed in the same Region with an Elastic Load balancer, see the note below:

**IMPORTANT:** Using more than one availability zone will lead to increased Amazon EC2 data transfers charges. There are two scenarios to consider:

a) To minimize costs, for example where increasing Cloud Balancer capacity is the main consideration, ensure that all Cloud Scanners and Elastic Load Balancers are created in the same Availability Zone within a Region.

b) To increase resilience, choose different availability zones for each Cloud Scanner, and place the Elastic Load Balancer in the same availability zone as one of the Cloud Scanners.

8. In the next Instance Details screen, choose the given default settings. Click **Continue** to proceed.

![](_page_20_Picture_97.jpeg)

9. In the next Instance Details screen, optionally add tags to help manage your instance.

![](_page_21_Picture_76.jpeg)

10. The Create Key Pair screen allows you to apply the previously created key pair saved to your computer earlier in the process (see **[Configure Key Pairs](#page-10-1)** above for further details). Select the **Choose from your existing Key Pairs** radio button and select the required key pair from the drop down list. Click **Continue**.

![](_page_21_Picture_4.jpeg)

**Note:** Key pairs need only be generated once. They do not need to be generated each time an instance is deployed.

![](_page_21_Picture_77.jpeg)

The Configure Firewall screen enables you to apply the Security Groups created earlier in the process. (See **[Security Group Set-up](#page-12-0)** for further details).

11. Select the **Choose one or more of your existing Security Groups** check box and choose the required Security Group from the list.

The Review screen provides all relevant details of the Instance before launching. All configurations remain editable up to this point. (Key Pairs and Firewalls are also still editable before final launch.)

![](_page_22_Picture_3.jpeg)

**Note:** To ensure the Security Group has been configured with the correct default ports and protocols, refer to the **[Security Group Set-up](#page-12-0)** section.

- 12. Click the **Launch** button to complete the wizard and launch the instance.
- 13. The final screen gives an update of the instance status. Review the details once more and click **Close**.
- 14. Return to the main dashboard to view a summary of the client account. It should appear similar to the following:

![](_page_22_Picture_123.jpeg)

#### <span id="page-22-0"></span>Associate Elastic IP with the Cloud Scanner Instance

#### **To associate an elastic IP address with an instance:**

- 1. In the left navigation pane in the EC2 Management Console, click **Elastic IPs**.
- 2. Select an IP address to associate. In the addresses navigation bar, click the **Associate** button.
- 3. At the prompt, click **Associate** to connect the new address.

4. Select the instance and click **Associate**. The current public IP address is no longer associated, and the new elastic IP address is now associated with the instance.

![](_page_23_Picture_139.jpeg)

The procedure above is an initial startup configuration of a Security Group for a Cloud Scanner AWS Instance running on AWS EC2. Note that the IP address of 0.0.0.0 allows for any and all remote IP addresses to use the port and protocol opened on the Security Group. The specific IP address (in this case 208.90.237.238/32), is typically the IP address of the public Internet facing router or gateway used by the Policy Server to access the Cloud Scanner AWS Instance over the public Internet.

## <span id="page-23-0"></span>Configure Local Network to use Cloud Scanners (Remote/Branch office)

Computers managed through a remote/branch office that do not have the Mobile Security Client software installed, can use an HTTP proxy protocol to access the Cloud Scanner. By default, the Cloud Scanner is configured to listen on port 8080. The Administrator should configure the EC2 Security Group to permit traffic with a source IP. This source IP should be the Branch Offices' public NAT IP or Subnet, which accesses the Cloud Scanner.

![](_page_23_Picture_6.jpeg)

**Note:** For security reasons, it is recommended to configure the Cloud Scanner Security Group to block proxy communication from the public Internet and restrict it to the remote/branch office's IP address only.

#### **To add LAN Public IP to the Security Group Policy:**

- 1. Sign-in to the EC2 Management Console.
- 2. In the left navigation pane, click **Security Groups**.
- 3. Select the **Security Group** required for configuration.
- 4. The **Security Group Permissions** pane, which shows Group rules currently in use, appears at the bottom of the screen.
- 5. Fill in the **Protocol, From Port**, and **To Port** fields.
- 6. To configure this rule to apply to an IP address range, enter the source IP in the **Connection Source (IP or Group)** field. Enter an IP address and subnet mask to limit access to that one computer or network, for example 192.168.0.0/16.
- 7. Click **Save**.
- 8. Set your Client's Browsers or your network Gateway to proxy HTTP & HTTPS traffic to the chosen Cloud Scanner.

For details of the Security Group Configuration required, consult the **[Security Group \(Firewall Rules\)](#page-15-0)  [Guidance](#page-15-0)** table in Section [2.5,](#page-12-0) **[Security Group](#page-12-0) Setup** above.

![](_page_24_Picture_5.jpeg)

**Note:** It is recommended to block port 80 from the corporate network to the Internet. This way, employees can only access the Internet via the Cloud Scanner and not directly.

### <span id="page-24-0"></span>Load Balancers (Multiple Cloud Scanner Instances in a Region)

If more than one Cloud Scanner Instance is required in a given EC2 region, e.g. two in Europe in order to meet user capacity requirements, then an Elastic Load Balancer is needed. Details are provided in Section [3,](#page-25-0) **[Elastic Load Balancer](#page-25-0)** below.

#### <span id="page-24-1"></span>Next Steps

Once the EC2 setup is complete, the SWG Policy Server cloud configuration must be implemented. For details, see the Trustwave SWG Hybrid Deployment Guide document.

## <span id="page-25-0"></span>Elastic Load Balancer

**WARNING**: Use an Amazon Elastic Load Balancer only with Cloud Scanner instances in the same EC2 Availability Zone within a Region; otherwise data transfer costs will rise. Resilience is gained by failing over to another region as opposed to using multiple availability zones in the same region.

This section describes the steps required to set up an Amazon ELB instance for a set of SWG Cloud **Scanners** 

#### <span id="page-25-1"></span>Requirements

 $\sqrt{ }$ 

**SWG Version:** To perform reliable health checking of the scanner, the scanner should have Hybrid Agent 2.0 (SWG 10.2) or later installed. For previous versions of the Hybrid Agent, a more limited form of health checking is available.

**Load Balancer Type:** Only the Amazon Elastic Load balancer is supported for use with Trustwave SWG Cloud Scanner instances.

### <span id="page-25-2"></span>Configuring the ELB

#### **To configure and Elastic Load Balancer:**

1. From the AWS Management Console, choose **Load Balancers** from the Navigation menu and then click **Create Load Balancer**.

![](_page_25_Picture_115.jpeg)

2. Enter the load balancer name.

- 3. Remove the default forwarding of port 80.
- 4. For each of the cloud proxy ports (http and https) defined in the Cloud Configuration screen of the PS, add a line with information from the following table:

![](_page_26_Picture_95.jpeg)

Before clicking **Continue**, ensure that all of the parameters are correct. There is no way to change these parameters after the ELB is defined; the only option is to recreate the ELB.

- 5. Click **Continue**.
- 6. Configure the Health Check.

![](_page_26_Picture_96.jpeg)

7. For users of release 2.0 (SWG 10.2) and later: On the Configure Health Check screen, set the following parameters:

![](_page_27_Picture_92.jpeg)

There is no need to change the parameters in Advanced Options. A **Response Timeout** of 5 seconds is reasonable. Reducing the **Health Check Interval** may reduce the time before unhealthy scanners are removed from the Load Balancer. If you lower this value, consider increasing the **Unhealthy Threshold**. Reducing the **Healthy Threshold** may cause scanners to be re-added to the Load Balancer earlier.

- 8. Click **Continue**.
- 9. Select the cloud scanners that should be connected to this Load Balancer and finish creating the ELB instance.

![](_page_27_Picture_93.jpeg)

## <span id="page-28-0"></span>Configuring the EC2 Security Group

The EC2 security group containing the Cloud Scanners must be configured to accept requests from the ELB on port 5227 (see below for a firewall rule example).

#### **To configure the EC2 Security Group for a Load Balancer:**

- 1. From the AWS Management Console, choose **Instances** from the Navigation menu.
- 2. Note the value of the **Security Groups** field.
- 3. Choose **Security Groups** from the Navigation menu.
- 4. Select the Security Group that you noted in step 2 from the list of Security Groups.
- 5. Click on the **Inbound** tab of the Security Group Configuration.
- 6. In the Port Range field enter **5227**.
- 7. In the source field, enter the Security Group of the ELB. By default this is **amazon-elb\ amazonelb-sg**. At present there does not appear to be any way of changing the Security Group of the ELB.

![](_page_28_Picture_122.jpeg)

8. Set the SWG Policy Server Cloud Configuration to use the ELB as though it were a Cloud Scanner.

![](_page_28_Picture_13.jpeg)

**Note:** Although the other Cloud Scanner instances need to be defined as Scanning Devices in the SWG Policy Server, ELBs do not need to be defined as Scanning Devices.

## <span id="page-29-0"></span>Appendix A – Supported Amazon EC2 Instance Types

As part of a Trustwave SWG deployment, the SWG Cloud Scanner AMI provides users with the ability to extend Web security and filtering to roaming/mobile/remote users in each of the Amazon EC2 regions.

#### **Compatibility:**

This AMI will function only with Trustwave SWG v10.2 or later implementations; it is not backward compatible with earlier SWG versions.

#### **Instance Types & Settings:**

![](_page_29_Picture_6.jpeg)

**IMPORTANT**: Restrictions apply to the Amazon EC2 instance types that can be used with the SWG Cloud Scanners. Contact Trustwave for guidance.

**Reserved** instance recommended – this should produce the lowest running costs but involves commitment of one year minimum and up-front costs: [http://aws.amazon.com/ec2/reserved-instances/?ref\\_=pe\\_12300\\_21983840](http://aws.amazon.com/ec2/reserved-instances/?ref_=pe_12300_21983840)

Operating system: **Linux**

Offering Type: **Heavy Utilization**

#### Usage: **100%**

Example screens from Amazon EC2 price calculator [\(http://calculator.s3.amazonaws.com/calc5.html\)](http://calculator.s3.amazonaws.com/calc5.html):

![](_page_29_Picture_104.jpeg)

![](_page_29_Picture_105.jpeg)

#### **Supported EC2 Regions:**

The following Amazon EC2 regions are supported: APAC (Tokyo), APA (Singapore), Europe (Eire), South America (Sao Paulo), US East (Virginia), US West (California), US West (Oregon).

#### **Locating the AMI:**

To locate available Trustwave SWG Cloud Scanner AMIs use:

[https://aws.amazon.com/amis?\\_encoding=UTF8&jiveRedirect=1](https://aws.amazon.com/amis?_encoding=UTF8&jiveRedirect=1) and Search for "Trustwave-swg".

![](_page_30_Picture_6.jpeg)

## <span id="page-31-0"></span>Appendix B – Useful Links

Trustwave Documentation: [https://www.trustwave.com/support/Secure-Web-](https://www.trustwave.com/support/Secure-Web-Gateway/Documentation.asp)[Gateway/Documentation.asp](https://www.trustwave.com/support/Secure-Web-Gateway/Documentation.asp)

General Amazon EC2 [www.amazon.com/ec2](http://www.amazon.com/ec2)

EC2 documentation: <http://aws.amazon.com/documentation/>

Elastic Compute User Guide:<http://awsdocs.s3.amazonaws.com/EC2/latest/ec2-ug.pdf>

EC2 Reserved instances: [http://aws.amazon.com/ec2/reserved-instances/?ref\\_=pe\\_12300\\_21983840](http://aws.amazon.com/ec2/reserved-instances/?ref_=pe_12300_21983840)

EC2 what's new?: <https://aws.amazon.com/about-aws/whats-new/>

EC2 Elastic Load Balancing: [http://aws.amazon.com/elasticloadbalancing/?ref\\_=pe\\_8050\\_21124970](http://aws.amazon.com/elasticloadbalancing/?ref_=pe_8050_21124970)

EC2 Global Infrastructure: [http://aws.amazon.com/about](http://aws.amazon.com/about-aws/globalinfrastructure/?ref_=pe_12300_21749180)[aws/globalinfrastructure/?ref\\_=pe\\_12300\\_21749180](http://aws.amazon.com/about-aws/globalinfrastructure/?ref_=pe_12300_21749180)

Regions and Availability Zones: [http://docs.amazonwebservices.com/AWSEC2/latest/UserGuide/using](http://docs.amazonwebservices.com/AWSEC2/latest/UserGuide/using-regions-availability-zones.html)[regions-availability-zones.html](http://docs.amazonwebservices.com/AWSEC2/latest/UserGuide/using-regions-availability-zones.html)

#### **About Trustwave®**

Trustwave is a leading provider of information security and compliance management solutions to large and small businesses thought the world. Trustwave analyzes, protects and validates an organization's data management infrastructure from the network to the application layer – to ensure the protection of information and compliance with industry standards and regulations such as the PCI DSS and ISO 27002, among others. Financial institutions, large and small retailers, global electric exchanges, educational institutions, business service firms and government agencies rely on Trustwave. The company's solutions include on-demand compliance management, managed security services, digital certificates and 24x7 multilingual support. Trustwave is headquartered in Chicago with offices throughout North America, South America, Europe, the Middle East, Africa, Asia, and Australia.